## App使用時間の制限方法(学校用)

「スクリーンタイム」はiPadの機能を制限する時間を設定できるものです。 本マニュアルでは、スクリーンタイムの機能の中の、アプリごとに使用可能な合計時間(一日) の設定方法をご説明します。 ※なお、「スクリーンタイム」の設定につきましては、別資料の「スクリーンタイム設定方法」を をご確認願います。

(1)iPadのホーム画面から「**設定**」>①「**スクリーンタイム**」>②「**すべてのアクティビティを確認する**」 を選択します。

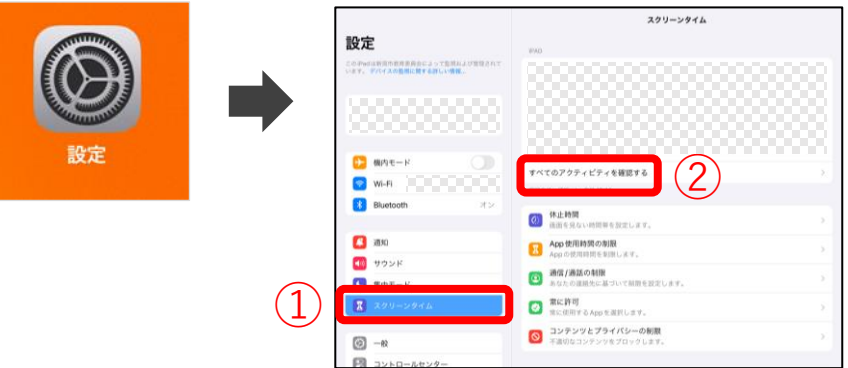

(2)①よく使われたもの「**Safari**」>②「**制限を追加**」>③「**リストを編集**」を選択します。

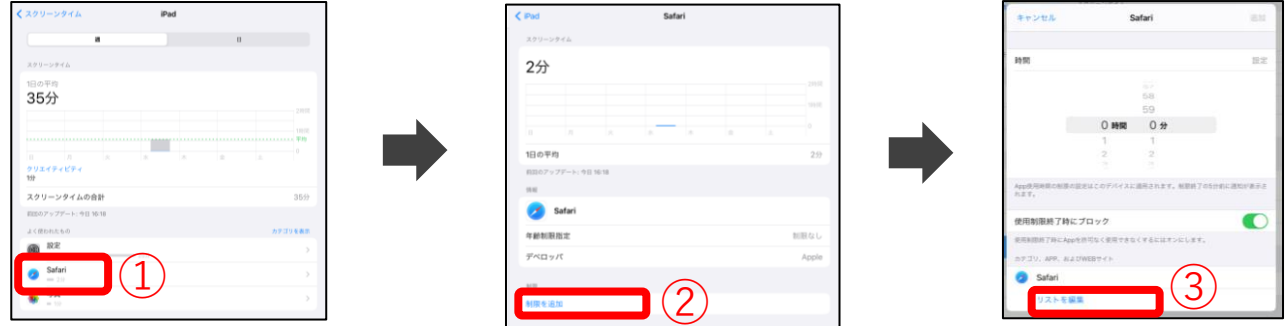

(3)①Appを選択より「その他」の「**Webサイト**」を選択>②「**Webサイトを追加**」> ➂WebサイトURL「**https://www.youtube.com**」を入力 ④入力した情報が登録>⑤「**次へ**」を選択

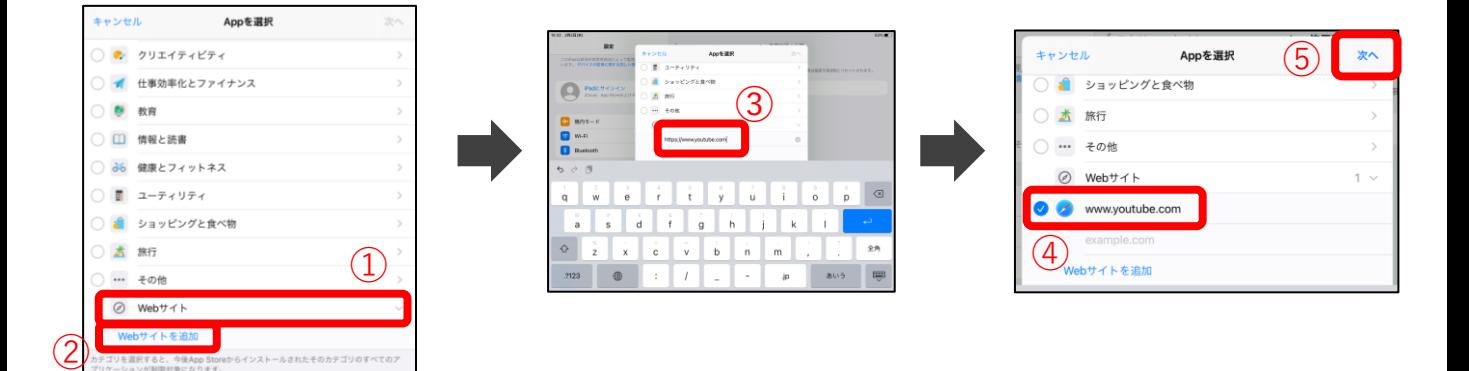

(4)①制限したい時間を設定(ここでは1時間)>②「**追加**」を選択> ➂設定の完了した「サイトURL」と「制限時間」が表示され、設定完了です。

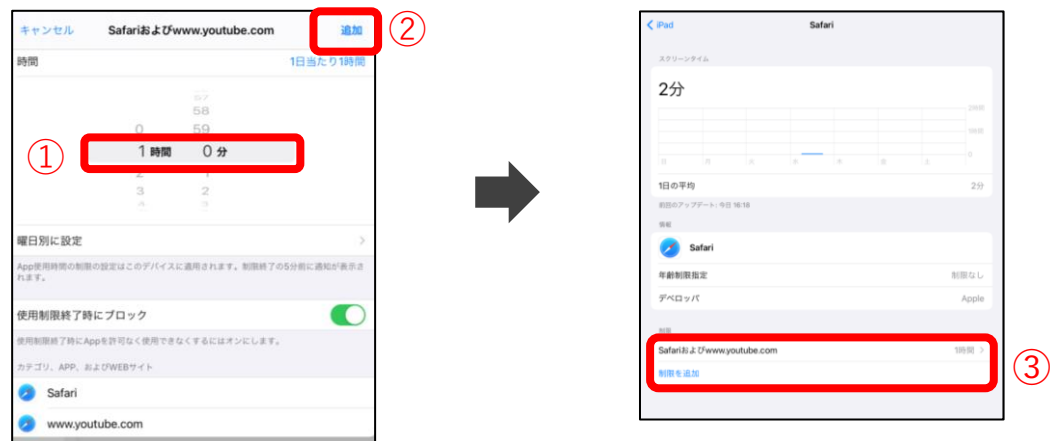

(5)設定完了です。休止時間が正しく表示されない場合は、「**設定**」を再起動します。

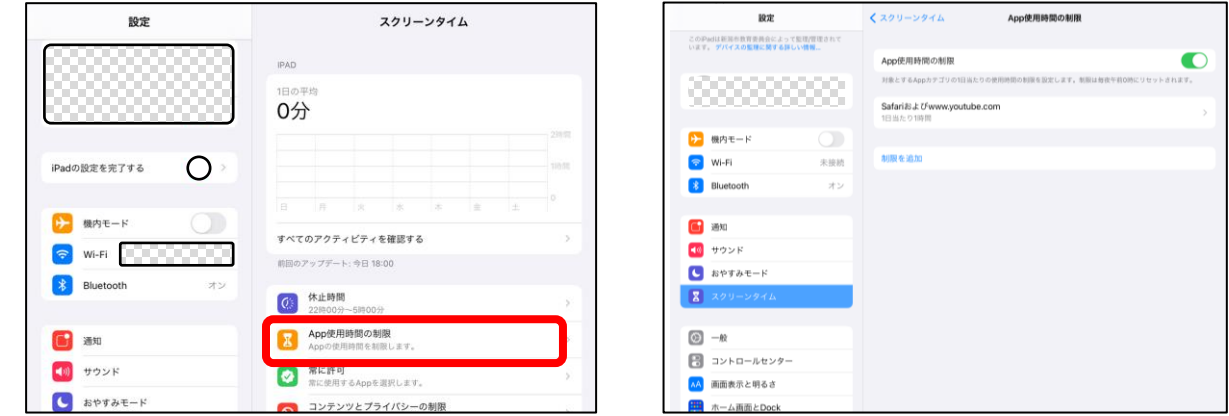

(6)設定時間になると、対象アプリのアイコンがグレーアウトし、使用不可となります。 仕様上、特定のアプリは開くことが可能です。

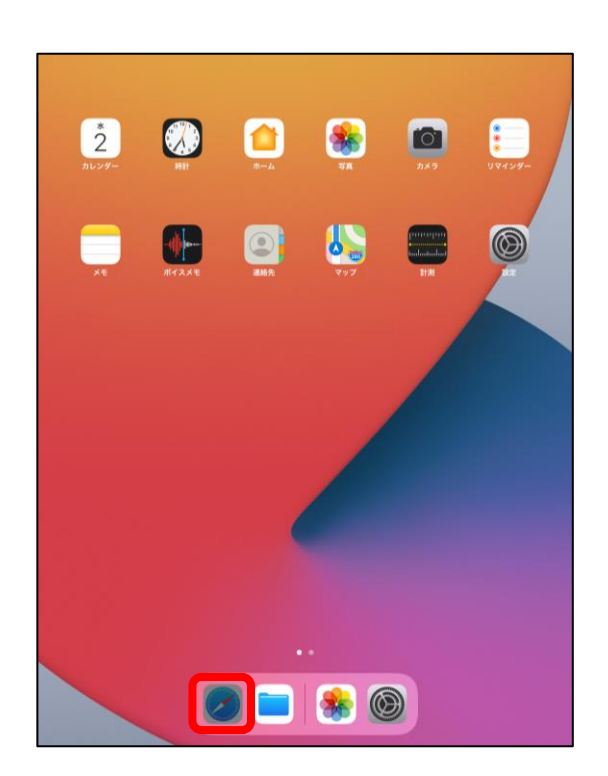

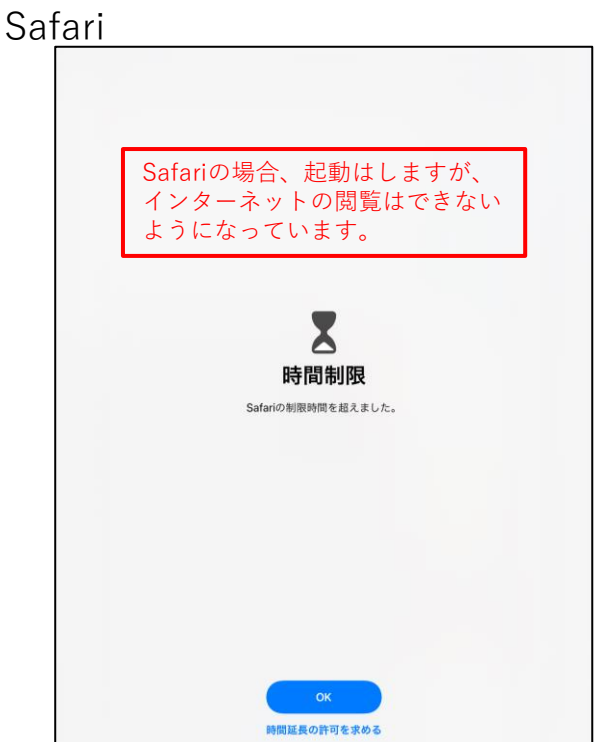